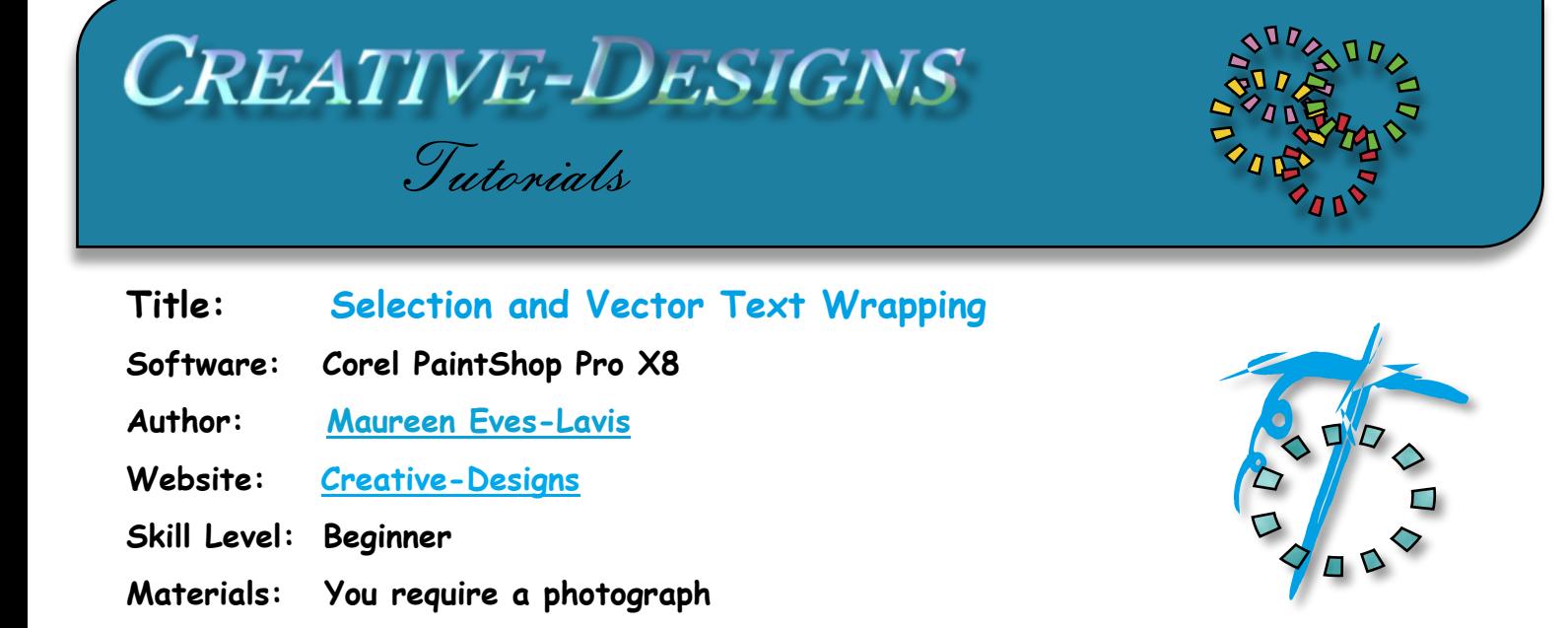

**Description:** Text wrapping is a new feature of Paintshop Pro X8. Text can easily be typed inside a Selection or Vector or shape.

## **Text Wrapping a Selection**

Open a new raster image of 600x600 pixels with a white background.

Add a New Layer.

Select the Selection tool type Octagon.

Draw a large selection on the canvas.

Change to the Text Tool and select a nice light font of

about 9 points.

Set background and foreground.

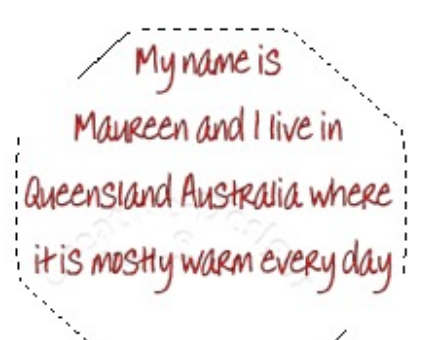

*Cype your* text inside the election shape and see how it remains within the shape

Centre alignment, Anti-alias Sharp and a Stroke width of 0.5. Begin to type your name and where you live, or something similar.

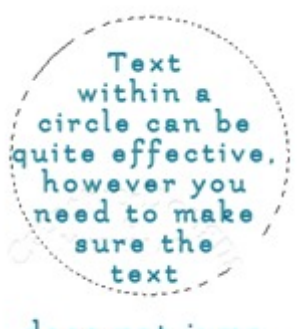

does not jump out of the circle Notice that the text stays within the selection!

If you have too much text it will

jump out of the selection so you need to pay attention to the size, style and amount of text you will use. If it does this, highlight the text and reduce font size.

## **CREATIVE-DESIGNS** - **PAINTSHOP PRO TUTORIALS** - **PAGE 2**

You can apply effects such as gradients, colour and or patterns of your choice or just use the selection over a photograph. Let's try it?

Open a photograph of your choice.

Add a new layer.

Select the oval selection and draw on the empty layer.

Choose a background colour that will be seen over your image clearly with a good font and size. As previously mentioned, depending how large the selection is will determine the size of text and amount of text you can add.

You can see from the image below the text inside the selection and the active marquee.

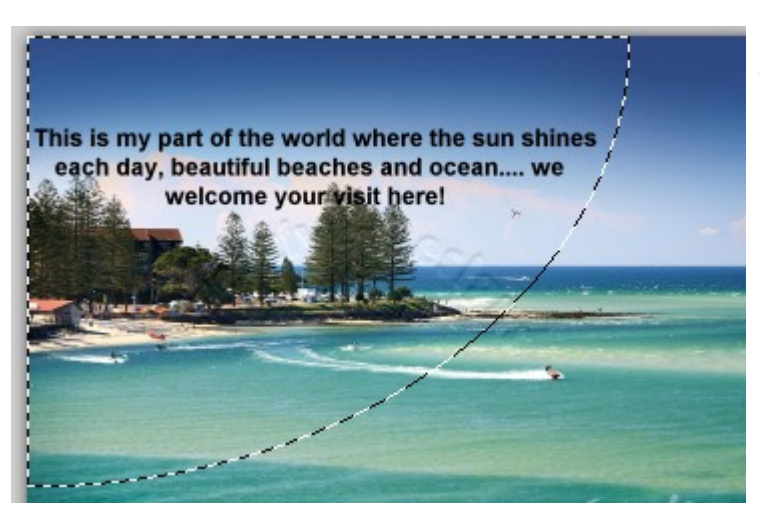

The background is black because that is the colour currently selected in the Materials palette, so if you want a different colour, you need to change that.

Go up to Image, Crop to Selection.

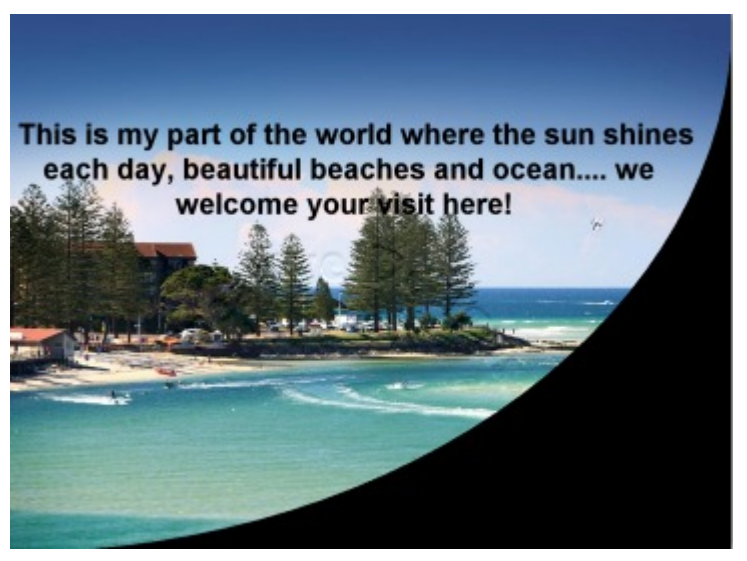

Go to the Layers Palette, right click, Merge Flatten. Save your image.

To the right is an image showing a call out with text within. Using Text Wrapping enables you to create your own Speech balloons too like the image on the right.

To find a speech balloon, go to Preset Shapes and choose a Call out.

Make the background colour a nice light gradient. Choose a font, and size then add the text within the shape. Once again, the text fits nicely within the shape.

If you wish to do a freehand selection remember that it must be fully closed in order for the text to remain with the selection.

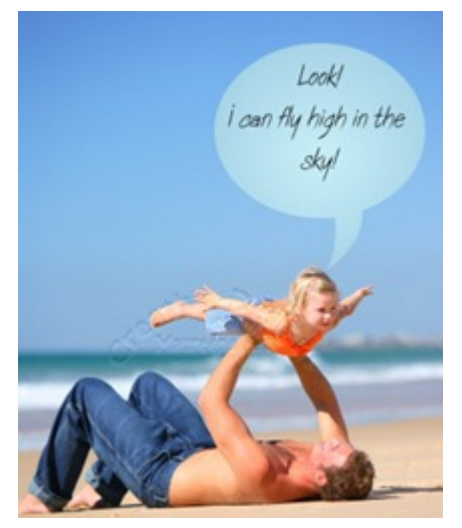

## **Text Wrapping Vector Shapes**

Text wrapping a path object is nothing very new in PaintShop Pro, however, in PSPX8 it has been more streamlined and easier to achieve.

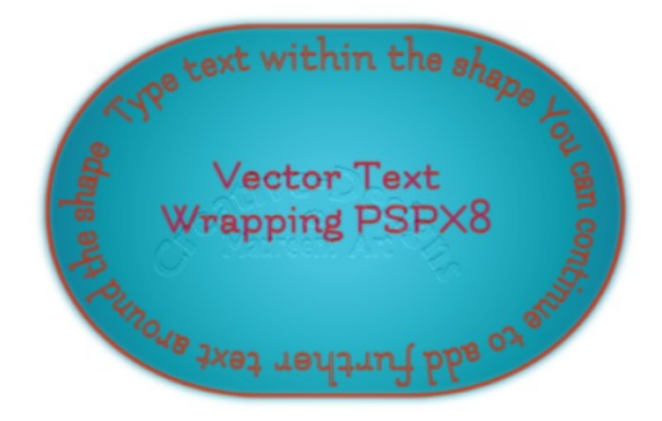

Open a new Vector image 600 x 600 pixels, resolution at default.

Select a foreground colour of red with the background transparent.

From the Toolbar choose the Rectangle Tool. Draw a shape on the canvas.

Change to the Pen Tool, tap and drag the top right corner node and pull down. This changes the rectangle shape to a pill shape. From the bottom, centre node push up slightly.

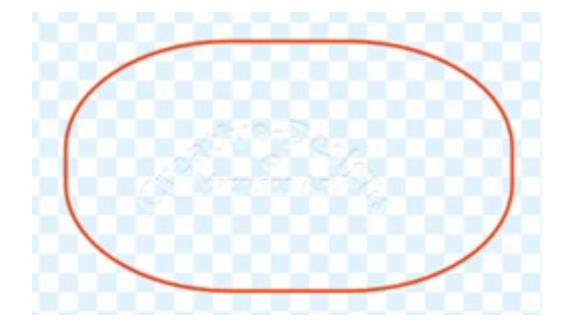

Change to the Text Tool.

Go to the Materials Palette, select foreground and background colours of your choice. Above the shape type the word Happy.

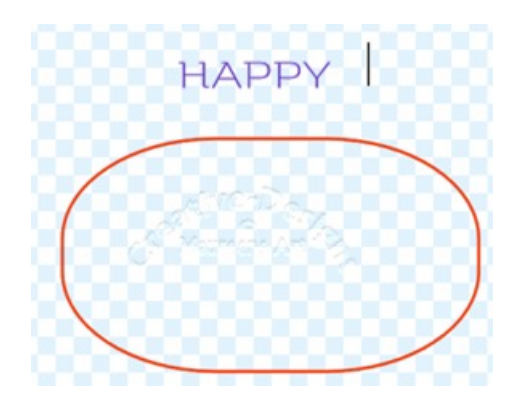

Change to the Pick Tool. The text on the canvas will now have a bounding box around it. Hold the Shift key and select the New Rectangle layer with a right click. A bounding box is now placed around both text and shape and all layers are highlighted.

Select the command, Fit Text to Path. The text immediately jumps into the shape. How cool is that! But, what if you want more text or text outside the shape?

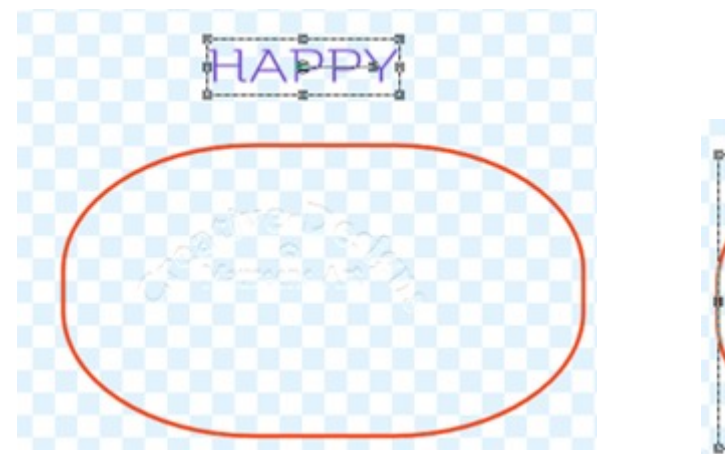

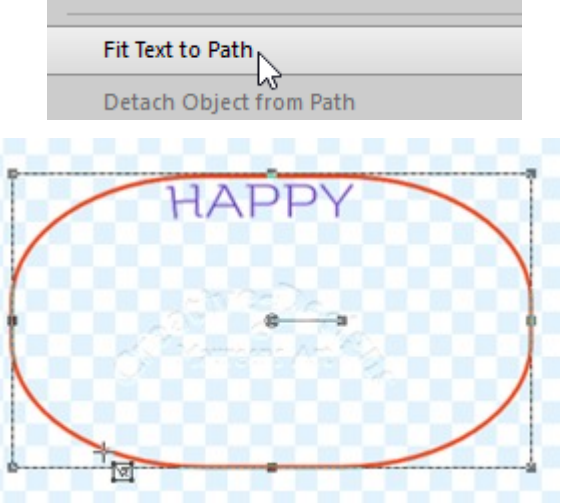

Change to the Text Tool. Click the layer with the text. Hightlight the text in the shape. Go to the Tool Options Palette and change the Offset to 25. Make sure Wrap Text is ticked. The text will immediately move outside of the shape.

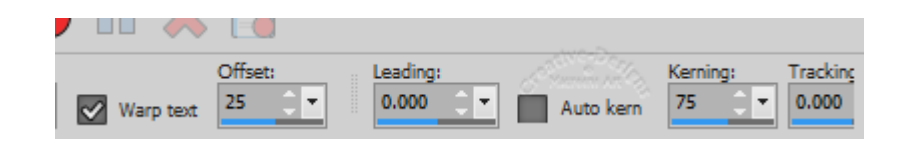

The Text cursor is blinking at the end of the text. Click down and being typing more text.

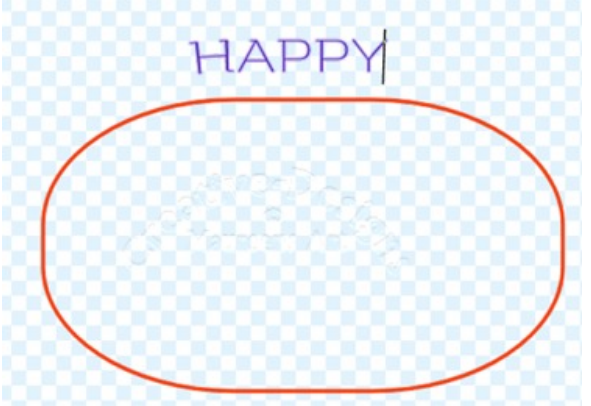

To increase the line of text, highligh all the text around the shape with the Text Tool, go to Kerning on the Tool Options Palette and increase the value until you have reached a size.

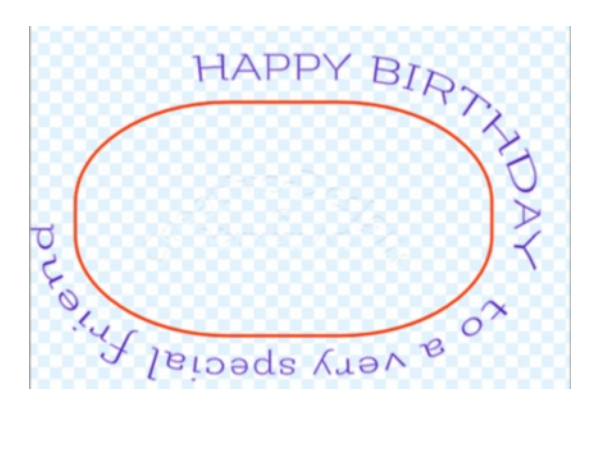

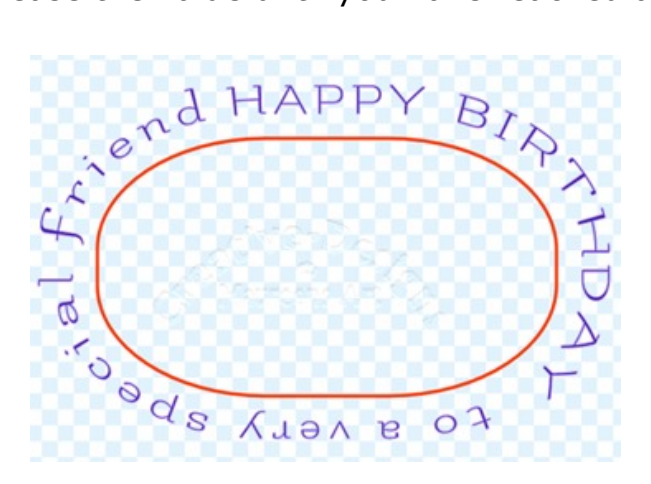

Looking at the text it's not really central. It would look much nicer if the Happy Birthday was top, central.

Change to the Pick Tool. On the Layers Palette, highlight the layer containing the text.

A bounding box will be placed around the text.

Click and hold the Left node and pull down then let go. Keep doing this until the text looks good.

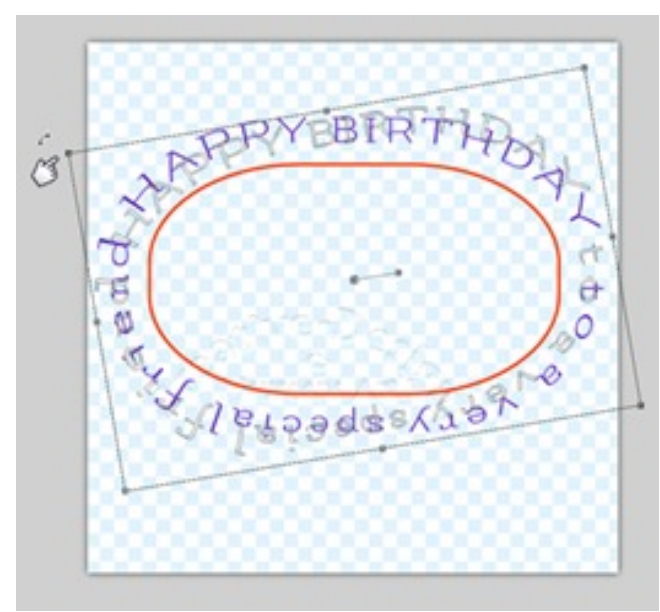

You can add a background colour, gradient or pattern or make a selection in the centre of the shape and just fill that. It's all up to your artistic flare.

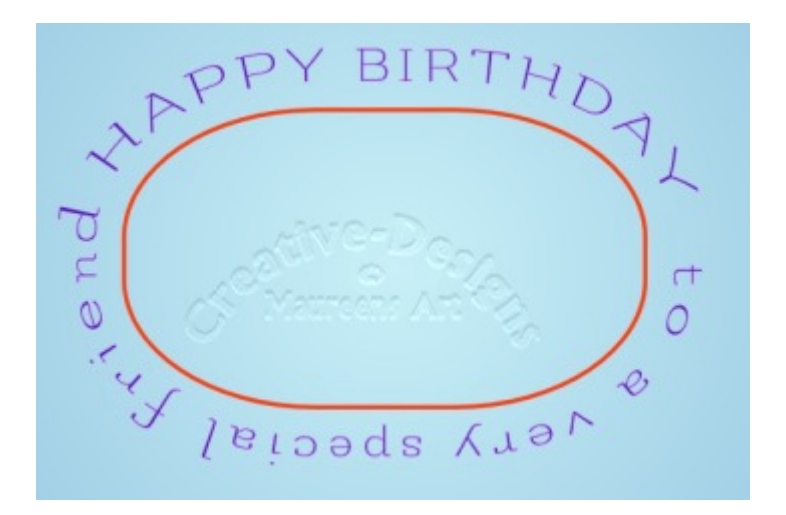

I hope you have enjoyed this tutorial on Text Wrapping with PaintShop Pro X8.

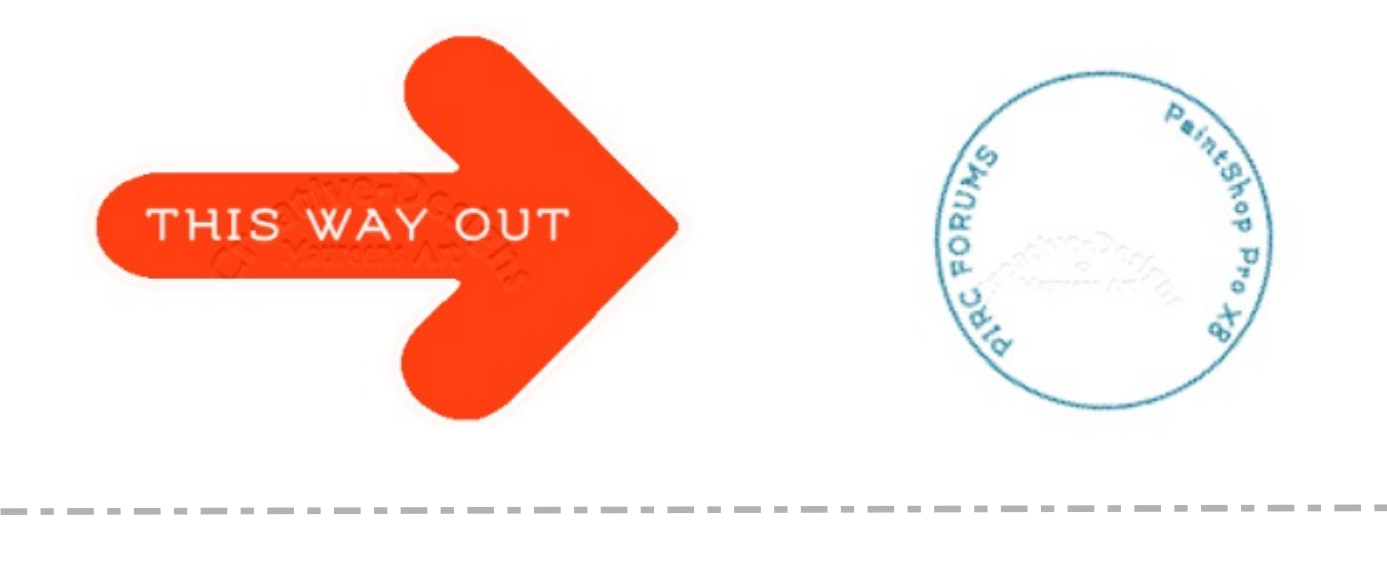

You are welcome to join the PIRC Forums where there is a great community of graphic artists all learning together HERE.